# **Come usare la App di viaggio**

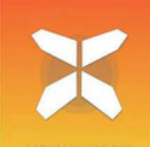

**Di seguito troverai tutte le informazioni che ti serviranno per iniziare ad usare la nostra app per il tuo prossimo viaggio. Con questa app potrai facilmente seguire i percorsi sul tuo smartphone or tablet.**

**Oltre ad utilizzare l'applicazione vi raccomandiamo sempre di portare con voi durante il viaggio anche il pacchetto informativo (con il pdf del viaggio e l'elenco degli alloggi). In caso di dubbi o ambiguità, le informazioni aggiuntive del pacchetto possono fornire una risposta definitiva.**

# **1. Accesso ai dettagli del tuo viaggio**

**● Prima di scaricare l'app di viaggio, assicurati che le impostazioni della lingua del tuo telefono siano in ITALIANO.**

● Se possiedi un Android, devi anche cambiare la "Sintesi vocale": Impostazioni: servizi vocali di Google e lingua: italiano.

● Scarica l'app gratuita "GUIBO" da iTunes App Store o Google Play Store.

● Apri l'app appena scaricata.

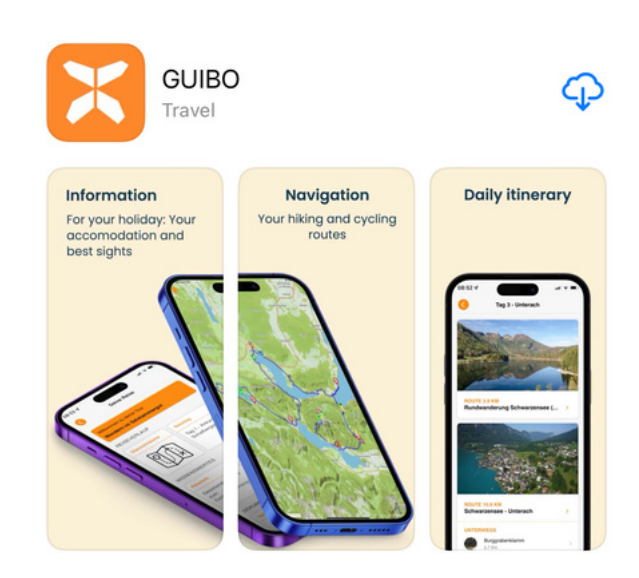

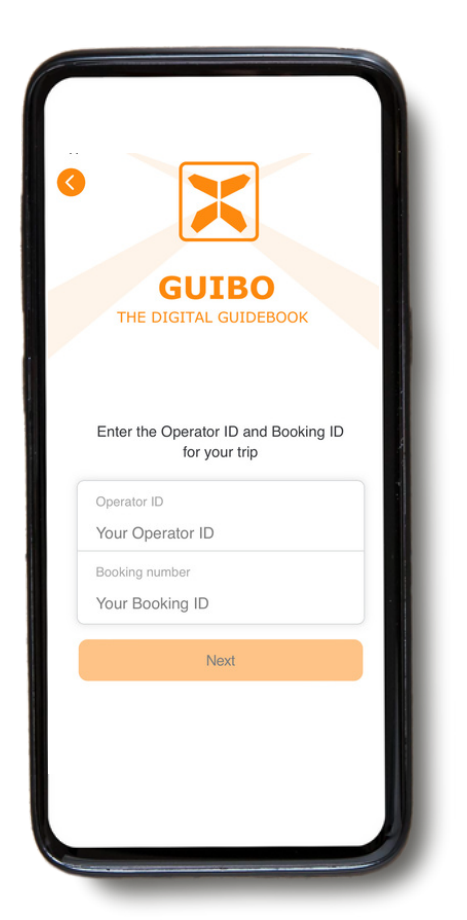

Adesso inserite l**'ID dell'operatore (codice chiamato "BZE")** ed il **numero di prenotazione** che vi abbiamo inviato.

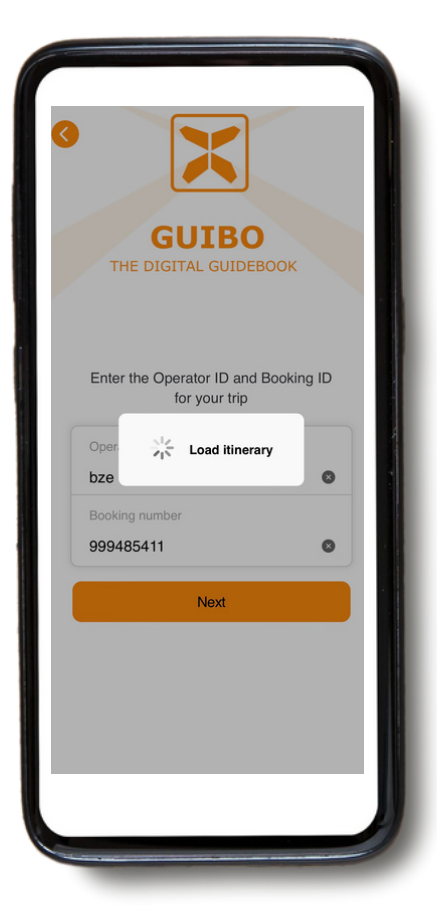

Una volta inseriti i codici apparirà l'icona **"Carica Itinerario"**.

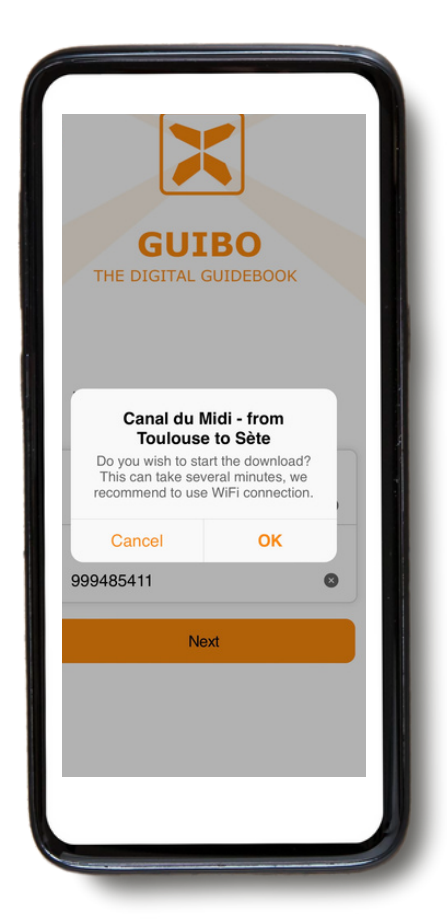

Comparirà un messaggio con il nome del tuo viaggio per chiederti se desideri iniziare il download. Clicca **"OK"** e sei pronto ad iniziare.

● A seconda del numero di percorsi e dalla tua connessione internet, l'operazione potrebbe richiedere un po' di tempo. Attendi fino a quando sullo schermo leggerai la scritta 100%.

● Il download contiene tutti i percorsi, le mappe e le pagine informative. Una volta scaricato, il contenuto è disponibile anche offline **(senza connessione internet necessaria).**

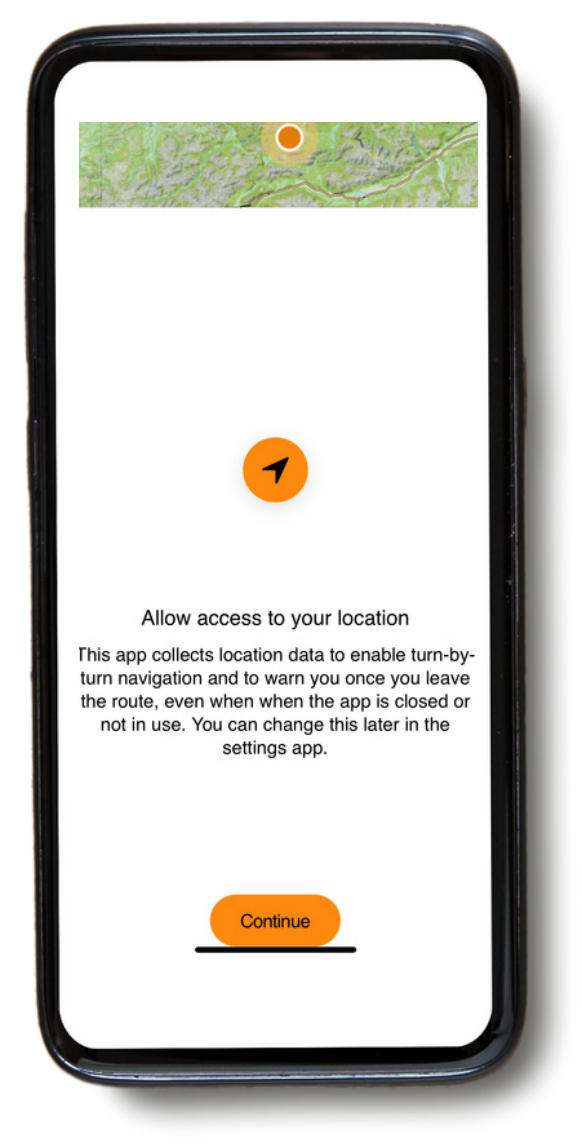

Apparirà un messaggio per attivare la tua localizzazione. Clicca su "**Continua"**.

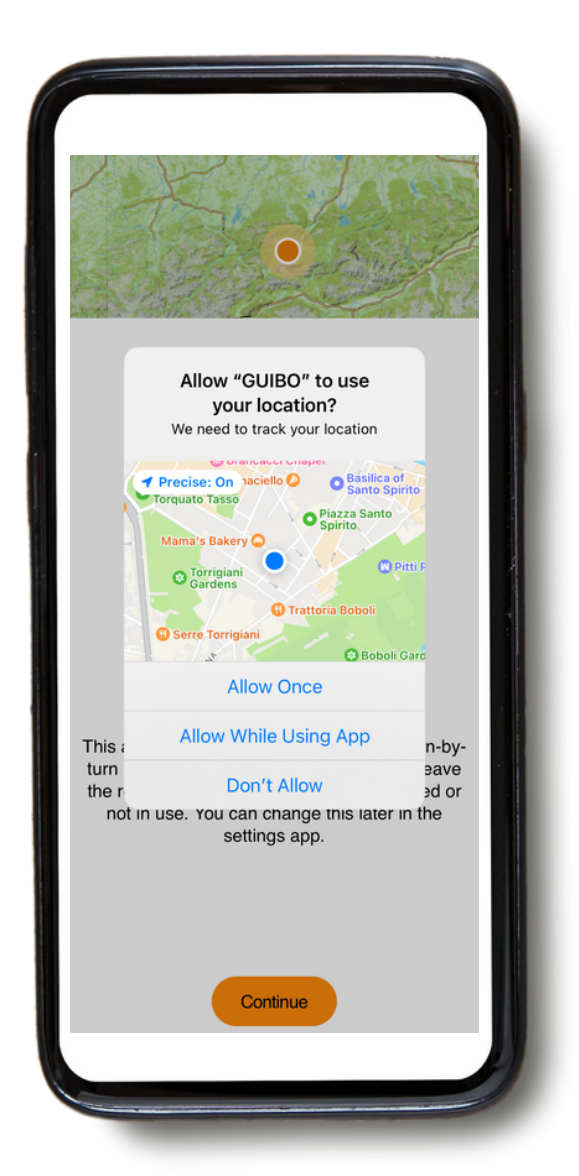

Dopodiché, clicca su **"Consenti mentre utilizzi l'App"**.

# **2. Come usare l'App? Informazioni pratiche**

● É possibile accedere a tutte le informazioni pratiche e alle ● Una volta scaricato, avrete accesso a tre diversi tipi di informazioni:

1) VOSTRO ITINERARIO: comprende la mappa, con i dettagli dei vostri percorsi e hotel.

**2) INFORMAZIONI**: comprende tutte le informazioni pratiche come i numeri di emergenza, il noleggio di biciclette, i consigli per le vostre vacanze.

**3) SERVIZIO**: con assistenza tecnica, FAQ (domande frequenti)...

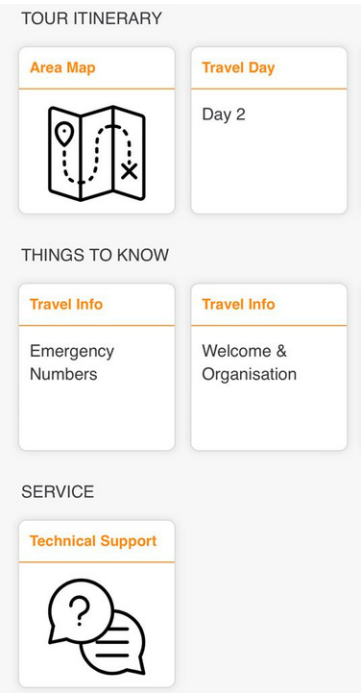

#### **1. Il vostro itinerario**

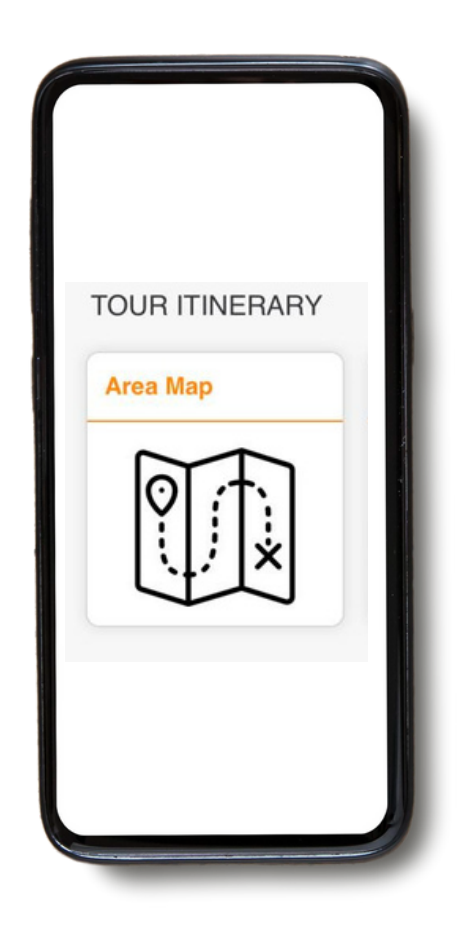

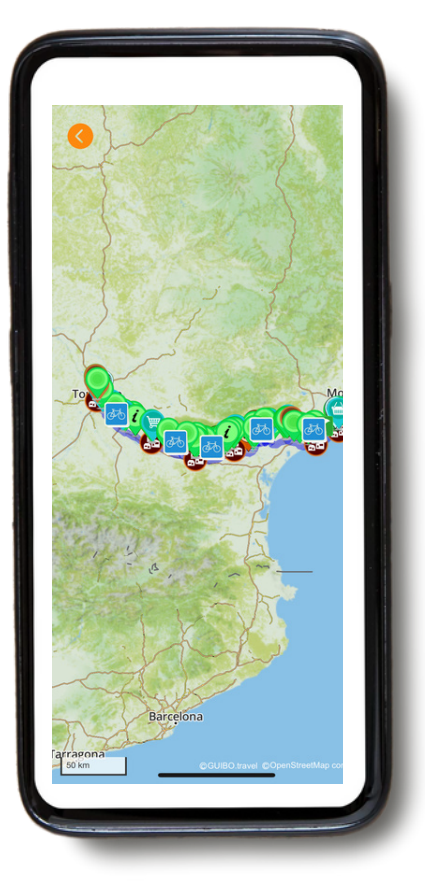

Potete ora accedere al vostro itinerario. Se cliccate su **"Mappa dell'area"** avrete accesso al vostro viaggio e vedrete apparire la mappa sulla schermata principale.

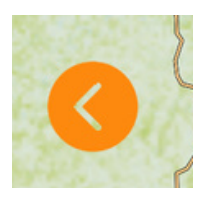

● Se desideri ritornare al tuo percorso con la mappa, clicca sulla freccia arancione a sinistra dello schermo.

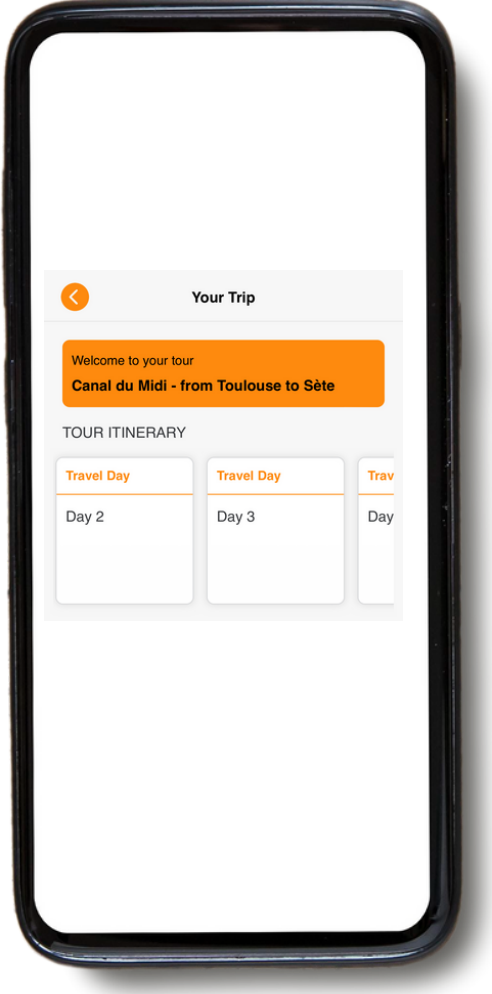

Se andate su "**VOSTRO ITINERARIO**", potete scorrere verso destra e vedere i dettagli di ogni giorno del vostro viaggio e **dei vostri alloggi**.

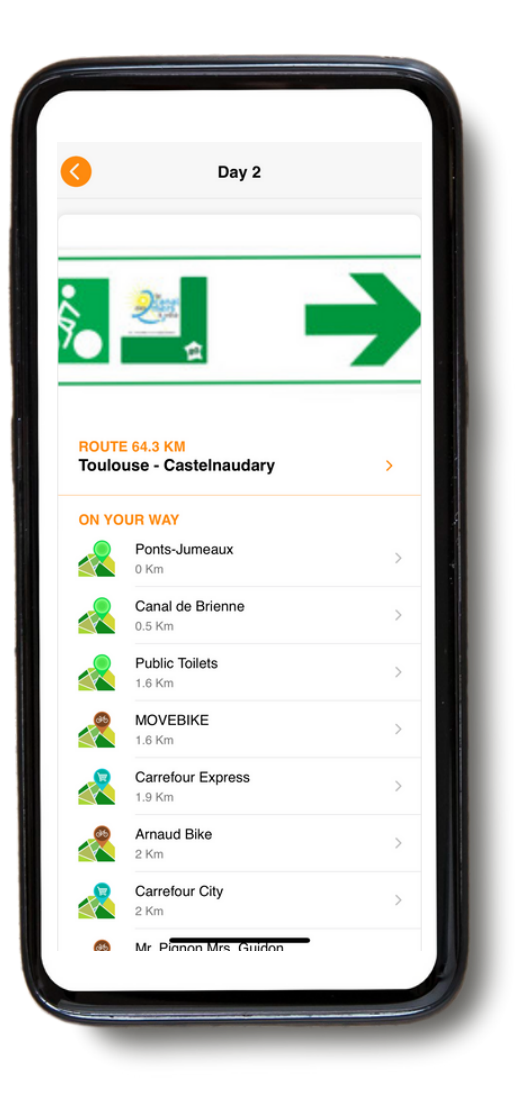

Cliccando su un giorno particolare, ad esempio "Giorno 2", si accede ai dettagli del percorso (cfr. dettagli della navigazione nella sezione 3. NAVIGAZIONE).

# **2. Informazioni**

● È possibile accedere a tutte le informazioni pratiche e alle impostazioni cliccando sulla categoria "**INFORMAZIONI**" sul vostro schermo.

#### **THINGS TO KNOW**

#### **Travel Info**

Emergency Numbers

#### **Travel Info**

Welcome & Organisation

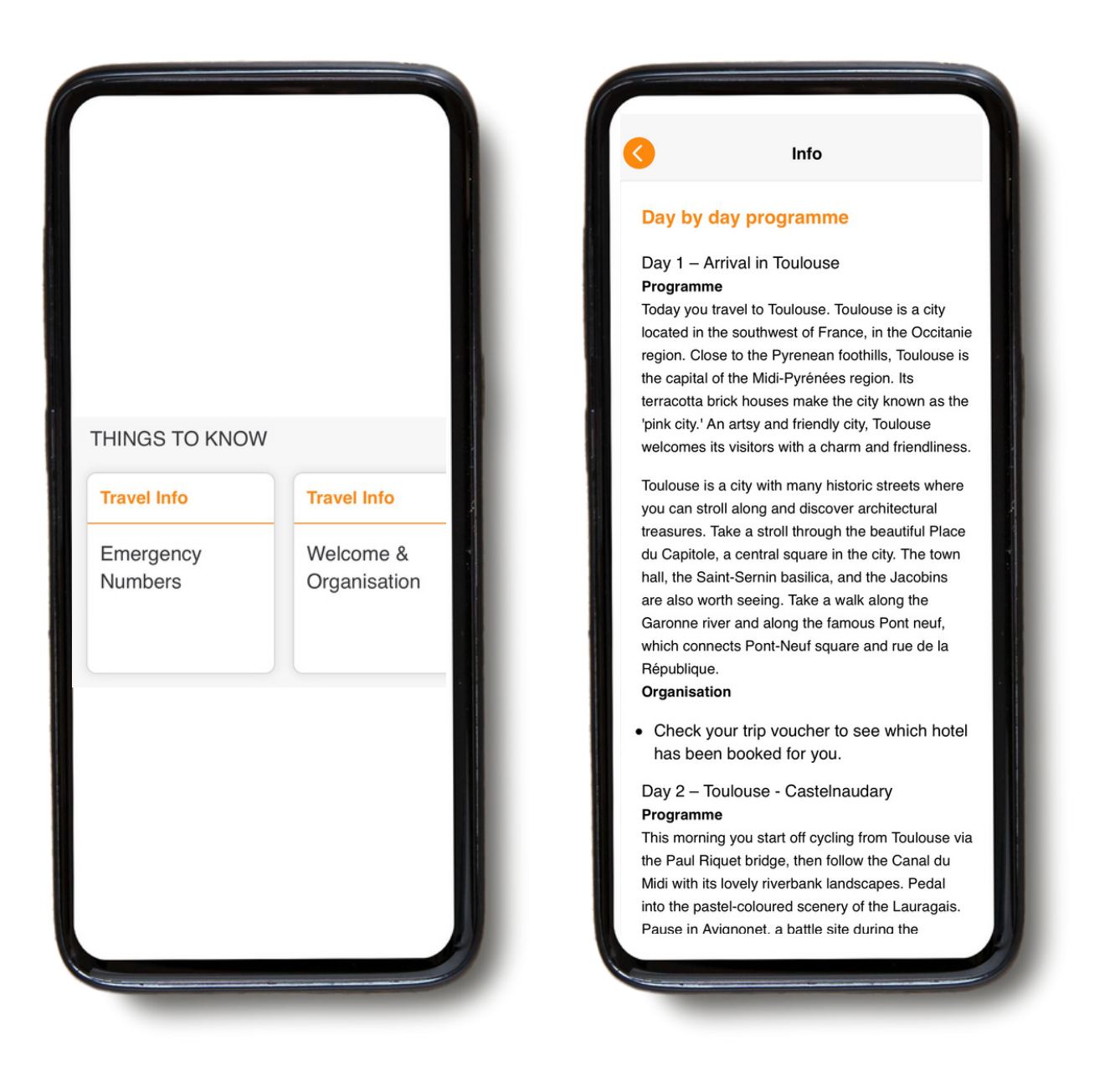

Nella sezione "INFORMAZIONI" avrete accesso a diverse informazioni, come ad esempio: numeri di emergenza, consigli per la vostra vacanza in bicicletta e a piedi, noleggio di biciclette, trasferimento dei bagagli, dettagli di viaggio giorno per giorno, ecc.

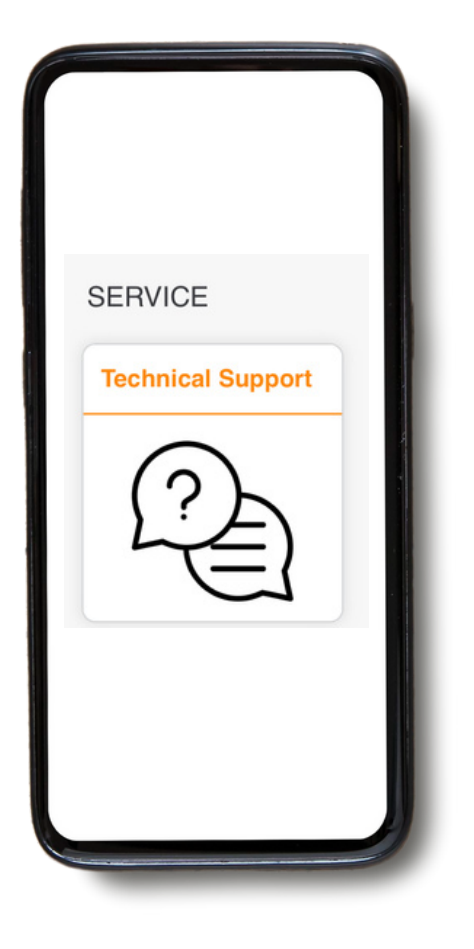

In caso di problemi durante l'utilizzo dell'applicazione, alla fine del menu c'è una categoria chiamata "**Supporto tecnico**".

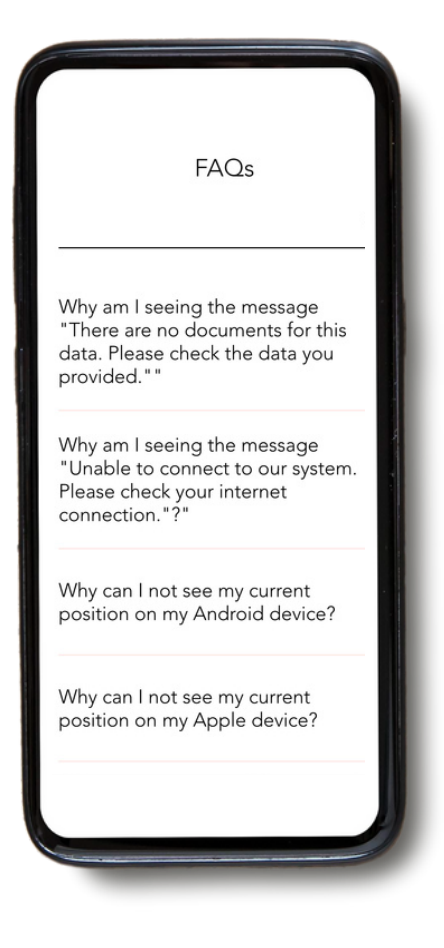

Se ci clicchi, inizialmente si aprirà un FAQ con tutte le informazioni utili. Basterà poi cliccare su **"Leggi FAQ"**.

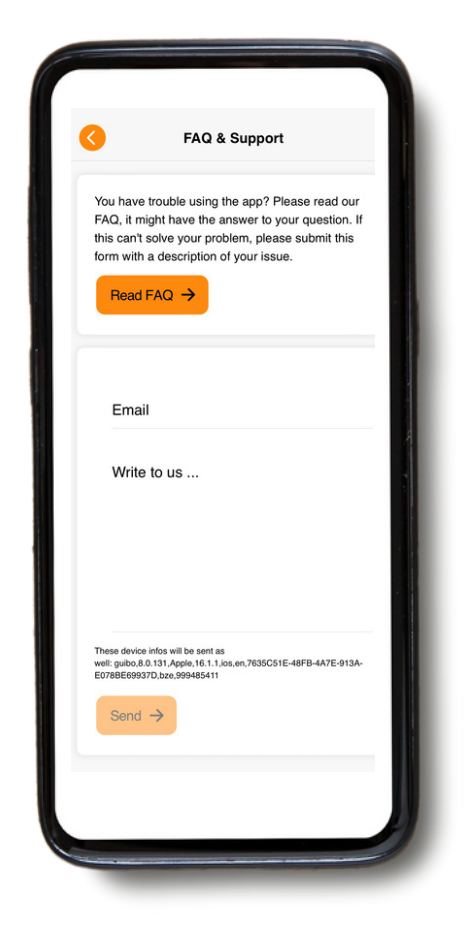

Se avete altri problemi, potete inviarci un messaggio tramite l'applicazione. Non dimenticate di inserire il vostro indirizzo email o il numero di telefono per potervi contattare.

# **3. Navigazione**

### **A. Inizia a navigare**

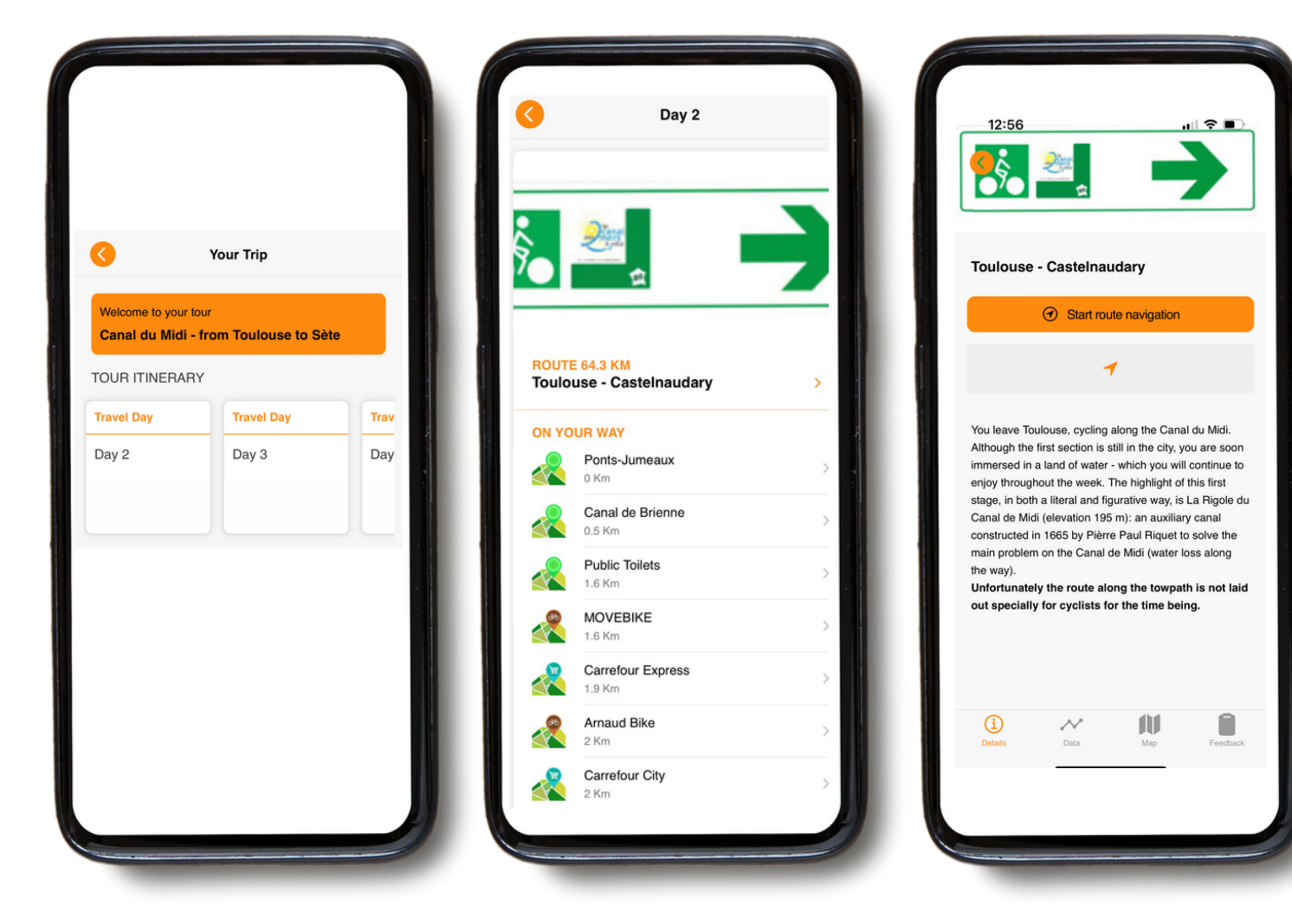

Per navigare su un itinerario, selezionare prima il giorno del viaggio nella sezione "**VOSTRO PERCORSO**". L'applicazione vi mostrerà il vostro itinerario per quel giorno, oltre a un elenco di punti di interesse (ad esempio uffici turistici, negozi alimentari, negozi di biciclette) lungo il vostro itinerario.

Cliccando su un **giorno specifico** si accede all'itinerario.

Cliccando sul titolo del percorso, si ottiene una descrizione del percorso con quattro pulsanti in basso.

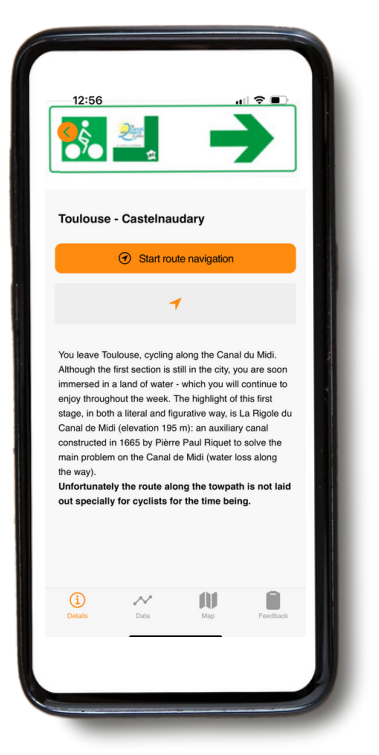

**Dettagli:** indica i dettagli del itinerario ciclistico.

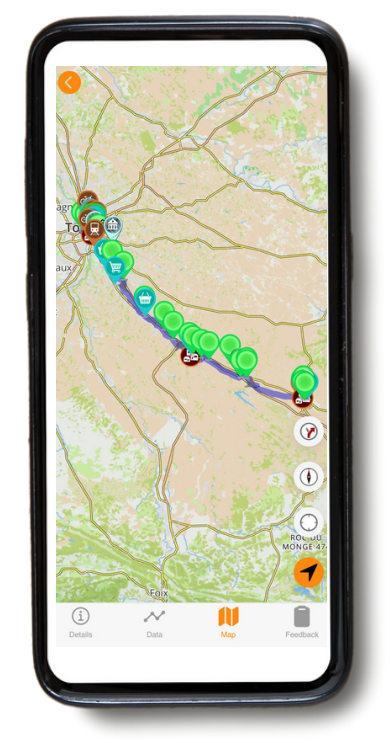

**Mappa:** Clicca sulla mappa per i dettagli e la mappa del tuo percorso. Per seguire il percorso, rimani sulla linea blu.

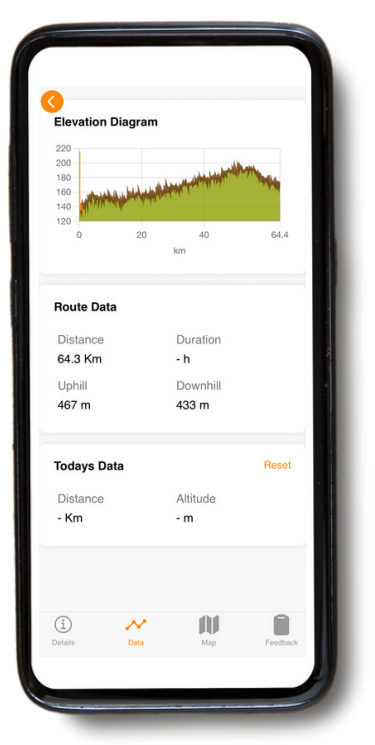

**Dati:** che vi mostreranno la distanza totale, salita e discesa.

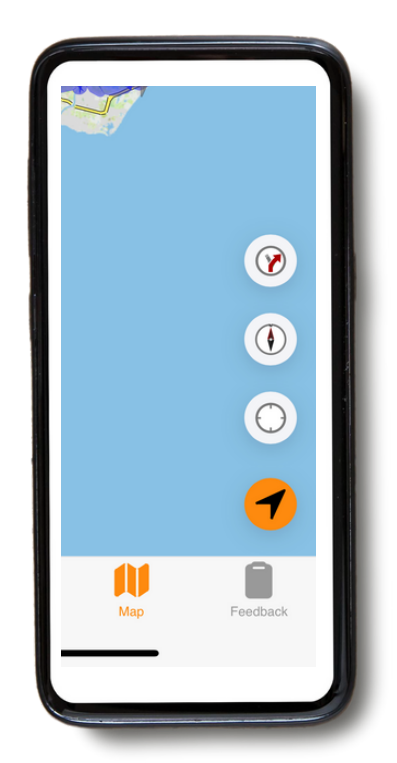

Se clicchi su "**>**" in basso a destra, l'icona scomparirà, e apparirà una "freccia". Se clicchi un'altra volta sulla freccia le icone verranno visualizzate di nuovo.

● Vedrai 4 icone a destra dello schermo. Se i pulsanti sono rossi, allora sono spenti mentre se sono verdi sono accesi.

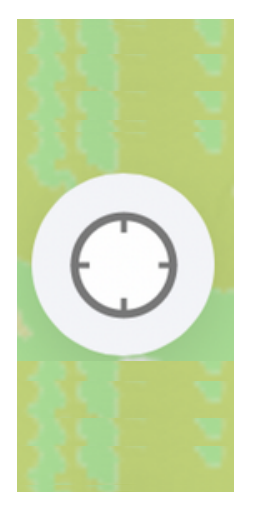

● **La prima icona** attiva (punto verde nel cerchio) o disattiva (cerchio vuoto) l'auto-panning del tuo schermo. Quando auto-panning è attiva, la mappa si sposta insieme ai tuoi movimenti e continua a mostrare la tua posizione al centro della mappa. Quando si ingrandisce o si riduce manualmente lo schermo o si sposta la mappa per cercare un punto più avanti, l'autoplanning si disattiva automaticamente. È necessario riattivarla per ricentrare nuovamente la tua posizione e per seguire i tuoi movimenti.

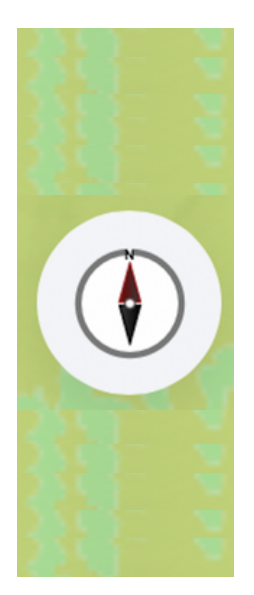

● La **seconda icona imposta** l'orientamento della mappa. Quando la "bussola" è rossa, la mappa è fissata in modo tale che la parte superiore dello schermo sia sempre rivolta verso Nord. Tocca l'icona per attivare la modalità di rotazione automatica (ago della bussola verde): lo schermo ruota insieme al tuo movimento, in modo che la direzione verso cui ci si sta dirigendo sia in cima allo schermo. Questa impostazione è consigliata, specialmente quando si va in bicicletta. La rotazione automatica funziona meglio quando si è in movimento. Quando si è fermi, lo schermo potrebbe orientarsi in una posizione casuale.

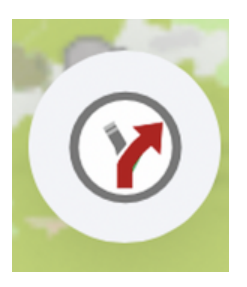

● La terza icona attiva (quando accesa (=verde)) o disattiva il supporto alla navigazione. Se l'icona 1 è accesa, avrai anche il supporto vocale.

#### **B. Icone presenti sulla mappa**

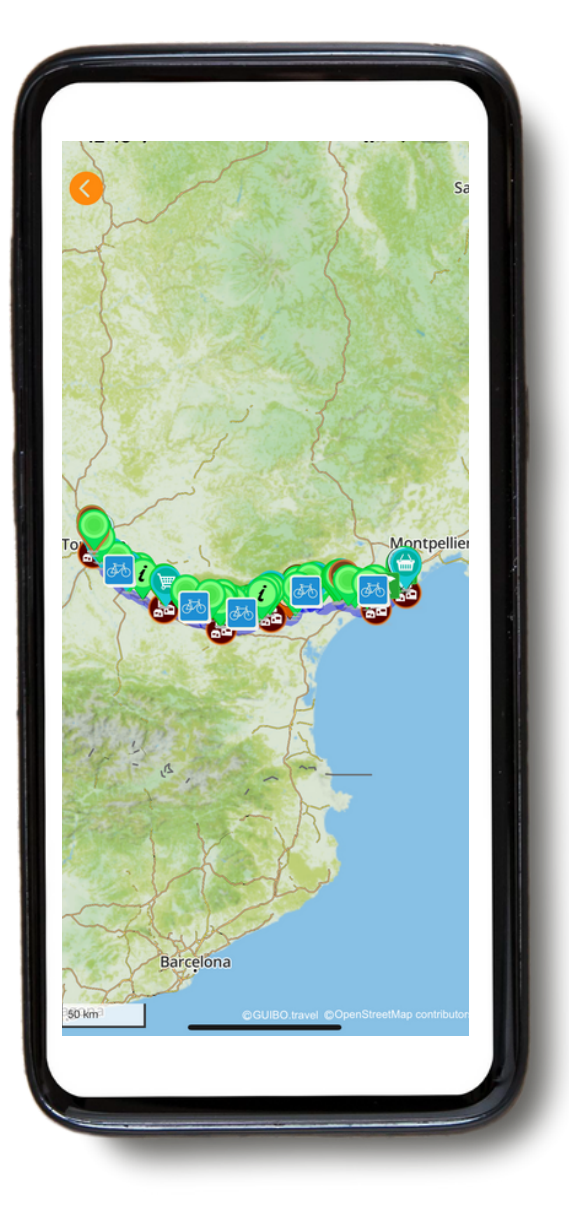

Sulla mappa vedrai **icone differenti** che rappresentano i punti di interesse presenti sul tuo percorso. Ci sono elementi generali utili (come bagni pubblici, fontanelle, supermercati, alloggi) e punti d'interesse (musei, visite culturali, castelli, giardini, etc...). Per esempio:

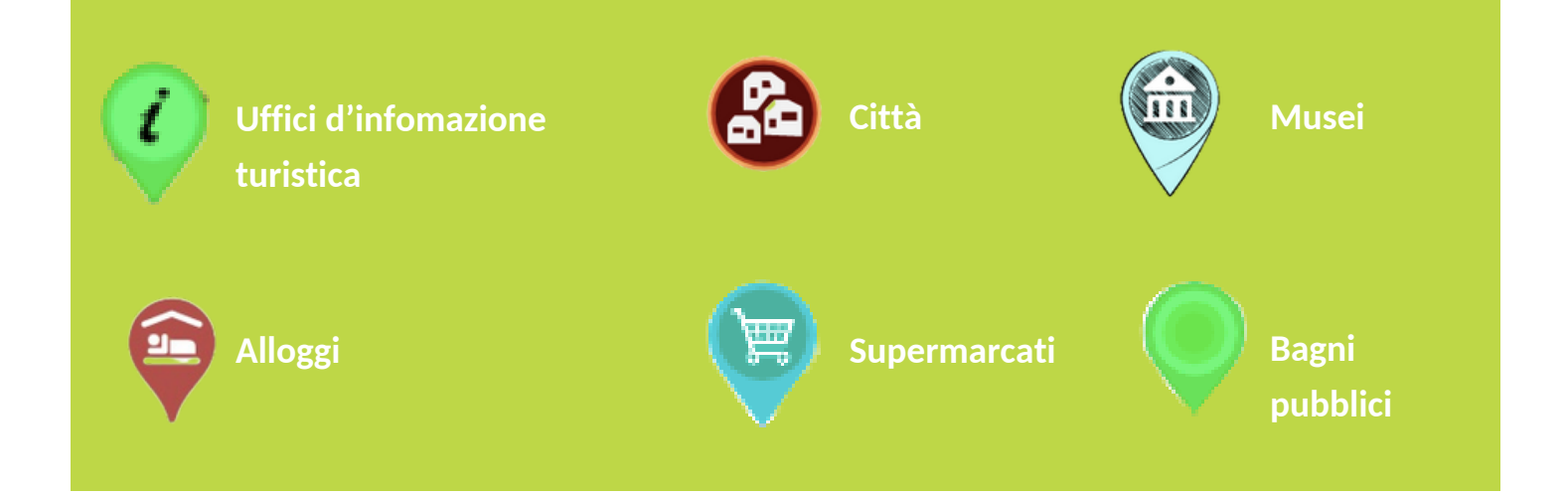

# **C. Ricaricare l'itinerario di viaggio**

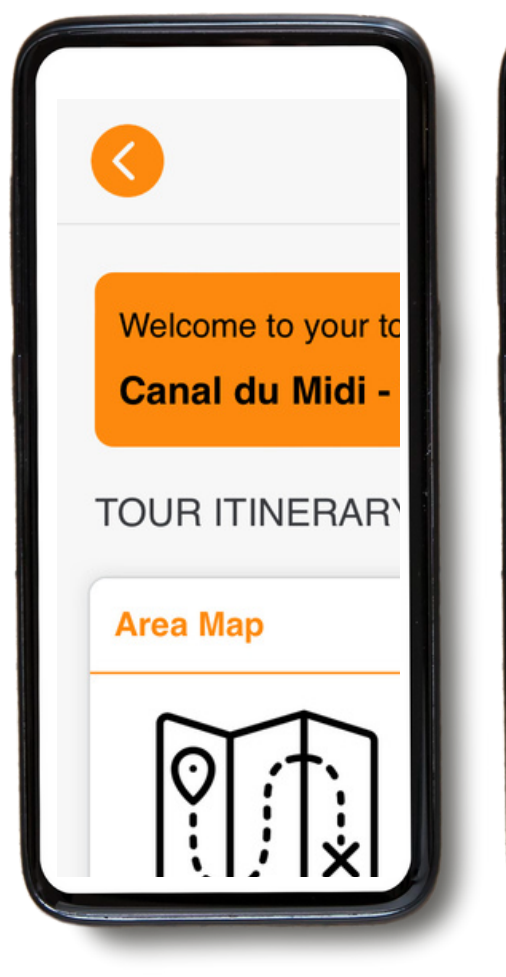

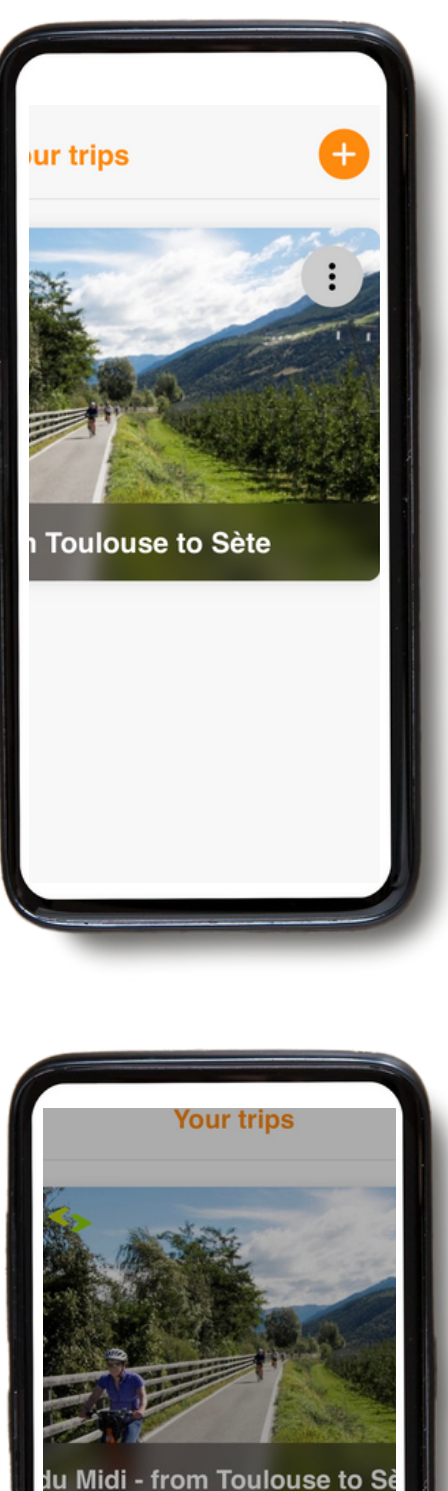

Cliccando sulla freccia arancione in alto a sinistra, è possibile ritornare alla pagina iniziale.

Una volta nella home page, è possibile aggiungere un nuovo viaggio facendo clic sul "+" arancione in alto a destra (aggiungendo il numero ID dell'operatore e il numero di prenotazione del viaggio).

Cliccando sui 3 puntini sul lato destro dello schermo, avrete la possibilità di "**ricaricare la guida**". Ciò significa che la guida sarà aggiornata con le ultime informazioni. **Prima di iniziare il viaggio, scaricatelo di nuovo per assicurarvi di avere online la versione più recente.**

Quando si clicca su **"Ricarica la guida"**, appare un'icona di caricamento. Il download potrebbe richiedere un po' di tempo (preferibilmente con una connessione WIFI), quindi si prega di attendere che l'icona finisca di caricarsi prima di uscire dalla pagina.

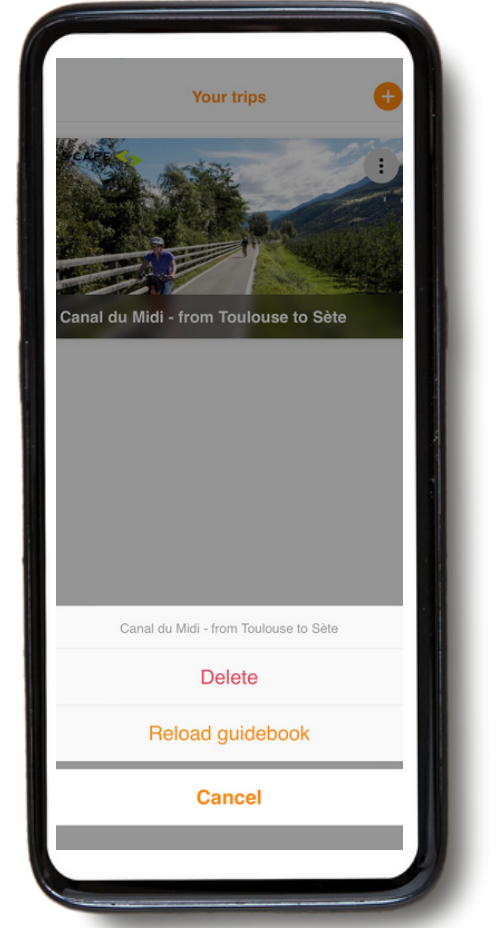

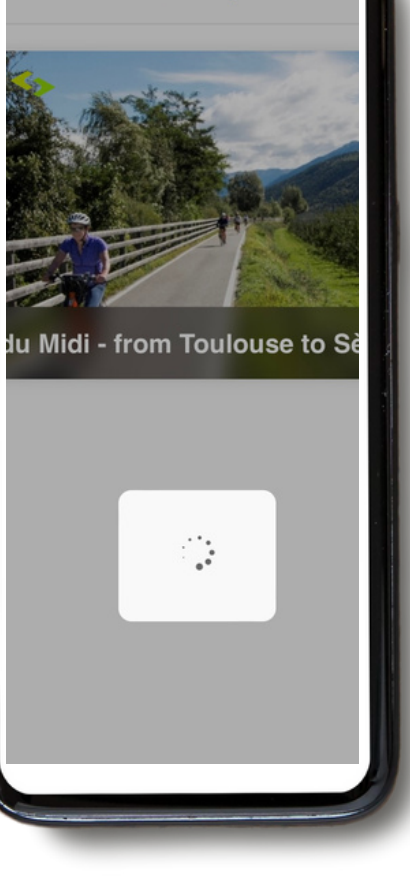

## **4. Suggerimenti**

### **L'essenziale da portare con te**

- Uno smartphone o tablet completamente carico (iPhone, iPad or Android).
- L'app "GUIBO".
- Il codice per sbloccare i tuoi percorsi.
- Un caricatore portatile carico (power bank).
- Un supporto impermeabile per smartphone. Per esempio :

www.decathlon.it/p/supporto-impermeabile-per-smartphone-900-m/\_/R-p-311635? gclid=Cj0KCQjwhLKUBhDiARIsAMaTLnF9igg6fRGH5dHnBp4K17SYL86nZvHo2MzlmBrJEUF51sju3WkU1rYaAokjEALw\_wcB

### **Il power bank**

Un'altra cosa di cui avrai bisogno è un power bank, o una batteria in più per ricaricare il tuo smartphone quando la batteria si scaricherà durante il viaggio. Lo smartphone è un buon dispositivo, ma con l'uso prolungato dello schermo la batteria si scarica molto rapidamente. In molti casi, più velocemente di quanto non sia il vostro viaggio a piedi o in bici. È fastidioso se devi fare affidamento su di esso per seguire il percorso. Assicuratevi che il vostro smartphone e il power bank siano completamente carichi quando partite, e non dimenticate il cavo di ricarica!

● Se desideri informazioni più dettagliate sulle possibilità di come utilizzare la mappa:

● É possibile spostare, ruotare, ingrandire o rimpicciolire manualmente la mappa, cambiare prospettiva passando da una vista dal basso sulla mappa una vista dall'alto. Dopo ogni intervento manuale, l'auto-panning (icona 4) si disattiverà. Toccando l'icona, la mappa si ricentrerà sulla tua posizione e si muoverà insieme a te.

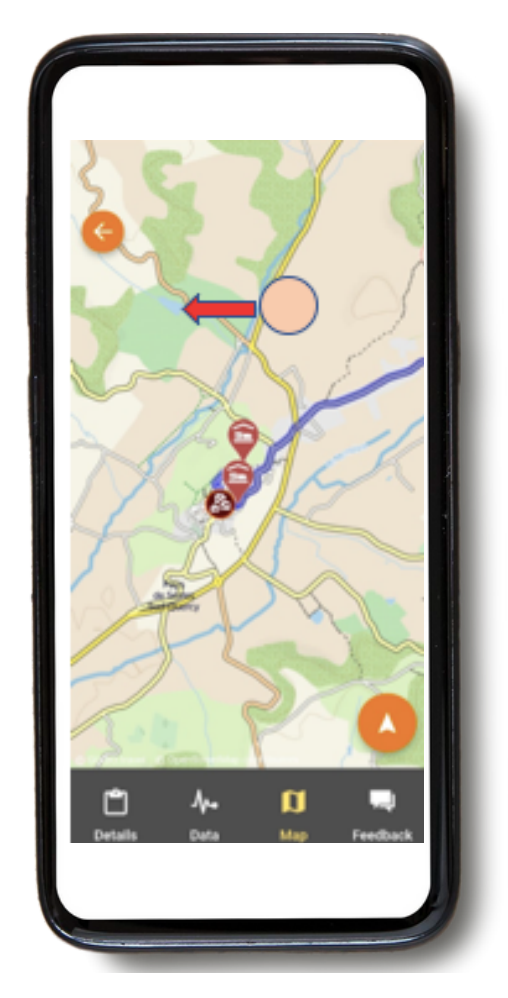

**Spostare la mappa:** se volete visualizzare le attrazioni, punti di interesse etc. che incontrerete, potrete spostare la mappa. È consigliato usare un solo dito per spostare la mappa in qualunque direzione, con due dita potresti accidentalmente innescare uno dei 3 possibili movimenti della mappa, soprattutto il cambio dii prospettiva.

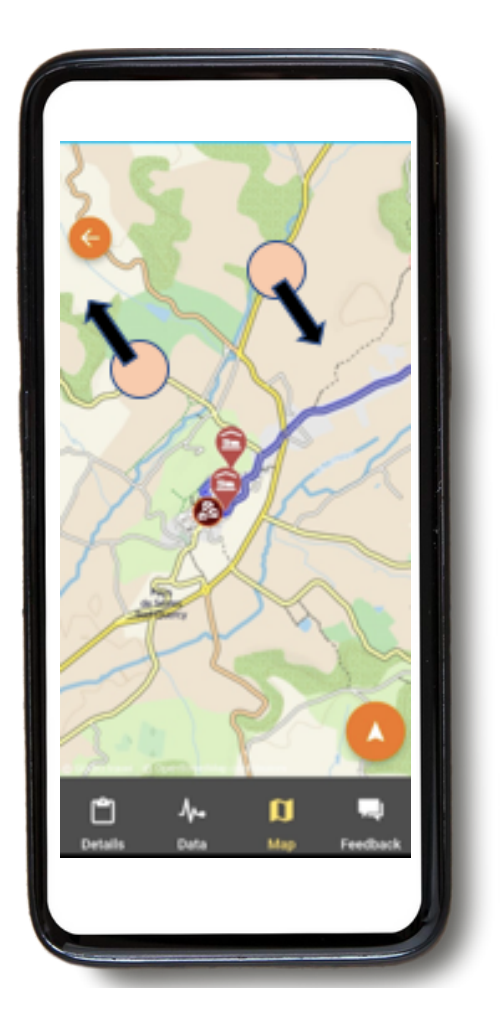

**Ruotare:** mantieni due dita in una posizione fissa sulla mappa e ruota la mano per ruotare la mappa.

**Ingrandimento o riduzione (zoom):**

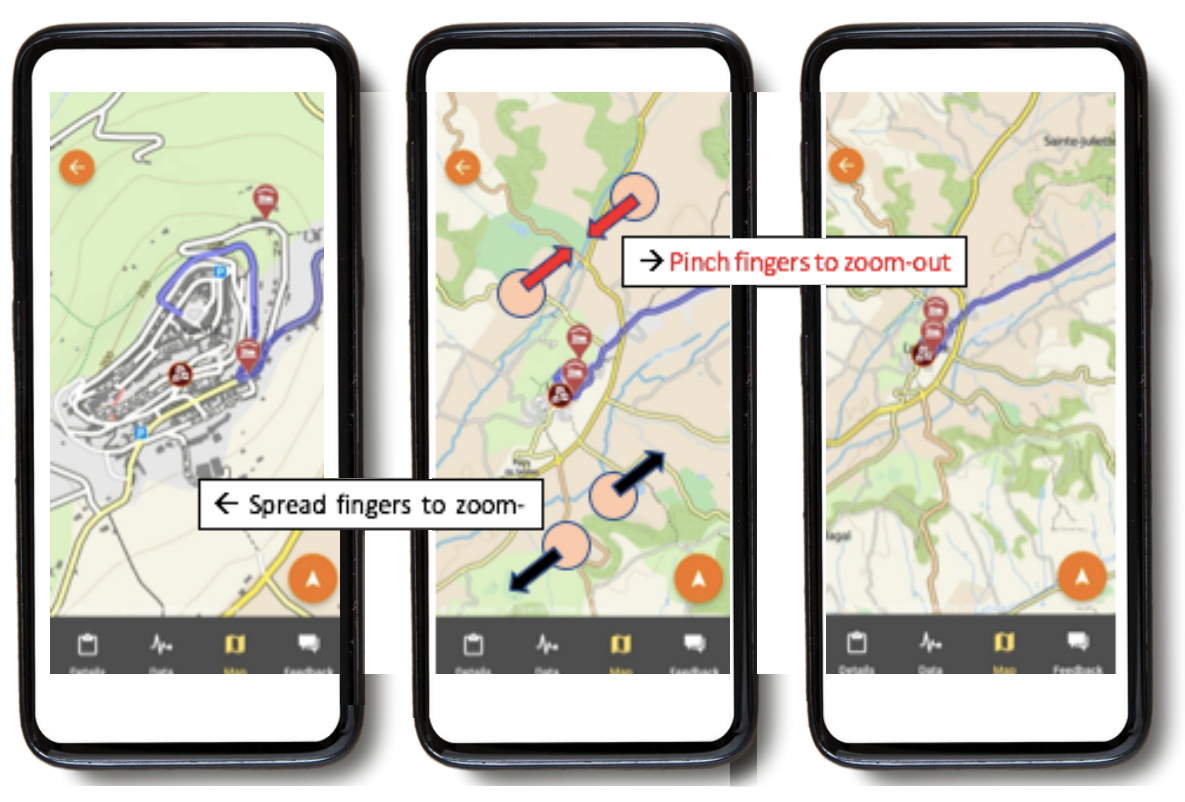

**Cambio di prospettiva:**

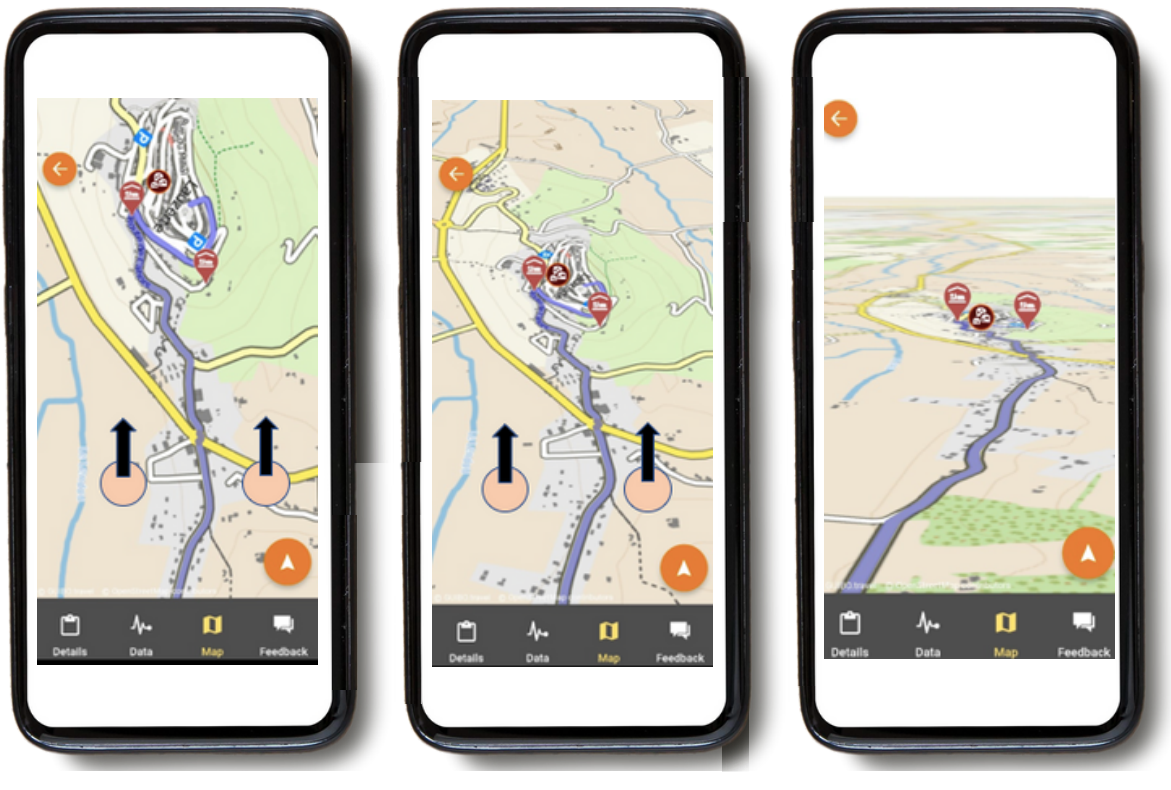

Vista dall'alto al basso Vista obliqua Vista molto obliqua

Mantieni due punte delle dita in un punto fisso e orizzontale sulla mappa, e muovete la mano verso la parte superiore dello schermo per passare da una vista dall'alto a una vista obliqua o molto obliqua. Per invertire la visuale, muovi la mano verso il basso fino alla parte inferiore dello schermo.